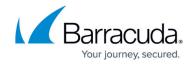

# Advanced Software Management: Patching a Single Application or Applications from a Single Vendor

https://campus.barracuda.com/doc/95258198/

If you want to use Advanced Software Management to install all the patches for a specific application or all the applications for a specific vendor, follow the procedures below.

Following this procedure results in a one-time install. Automatic software approval can only be set up according to patch severity, not vendor or application.

Advanced Software Management must be enabled for you to patch third-party applications. To purchase an Advanced Software Management license, contact your Barracuda sales representative.

#### Identify the patches to install

- 1. In Service Center, click Advanced Software Management > Manual Software Approval.
- If Advanced Filtering is not displayed, click the Advanced Filtering button.
- 3. In the **Advanced Filtering** section, do the following:
  - In the **Vendor** box, select the name of the software manufacturer.
  - If desired, select the software application's name in the **Product** box.
  - In the Approval box, select Not Approved.
- 4. Click Apply.
- 5. Select the checkboxes of the patches you want to approve.
- 6. Click Change Approvals.
- 7. In the **Approval** box, select **Install**.
- 8. Click OK.

#### Set up the schedule and devices to install on

### **Barracuda RMM Support Note**

If you use auto-application rules, ensure your policy is a member of an active service, or the rules will not be applied. If you use manual application, this is not required.

- 1. In Service Center, click Service Delivery > Policies > Advanced Software Management.
- 2. Click **New** to create a policy, or click the name of an existing policy.
- 3. Click the **Settings** tab.
- 4. Click Modify.
- 5. Do one of the following:
  - Select the **Install as per applicable Execution Schedule** button.
  - Select the Override Execution Schedules checkbox and set the schedule.
- 6. Click Save.

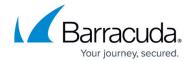

- 7. Do one of the following:
  - Click the **Auto-Application** tab, then add the rules to select your devices.
  - Click the Manual Application tab, click either of the Add buttons and add groups and devices.
- 8. Click **Save**.

## Barracuda RMM

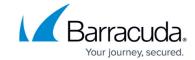

© Barracuda Networks Inc., 2024 The information contained within this document is confidential and proprietary to Barracuda Networks Inc. No portion of this document may be copied, distributed, publicized or used for other than internal documentary purposes without the written consent of an official representative of Barracuda Networks Inc. All specifications are subject to change without notice. Barracuda Networks Inc. assumes no responsibility for any inaccuracies in this document. Barracuda Networks Inc. reserves the right to change, modify, transfer, or otherwise revise this publication without notice.